# **OpenRoads Designer (ORD) Survey Processing Guidelines**

### **Contents**

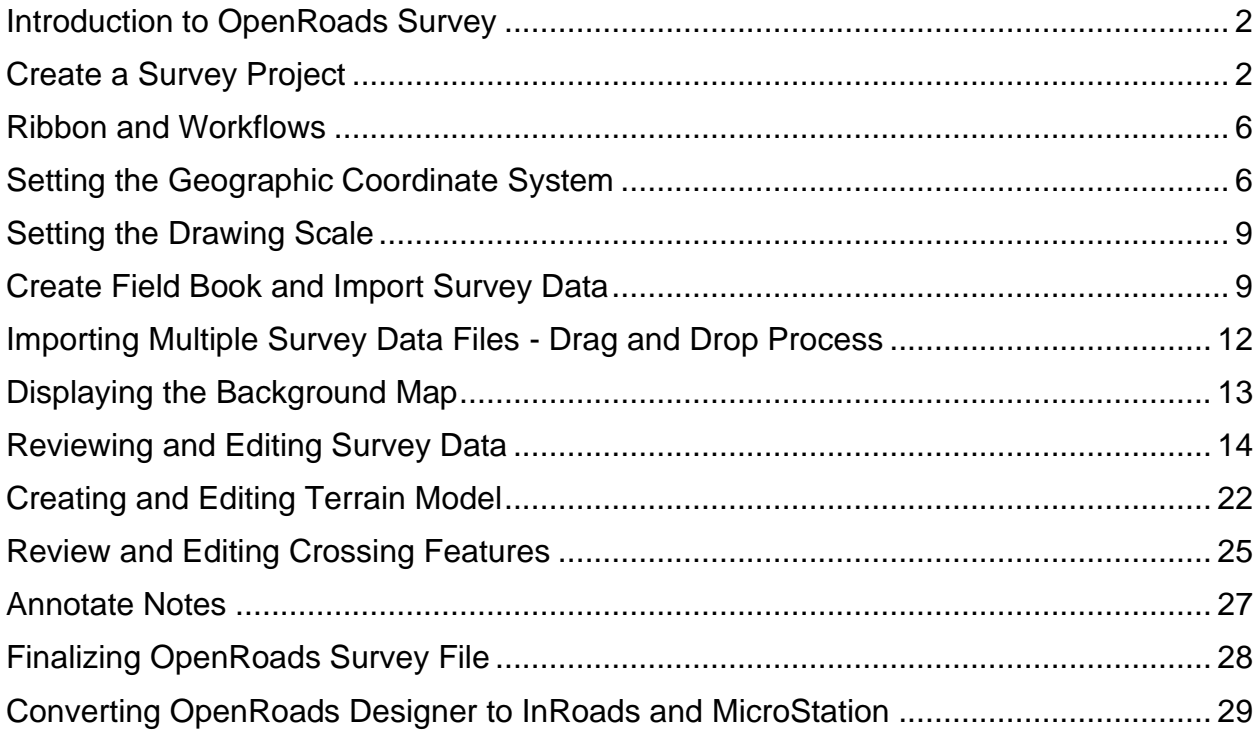

This document was developed as part of the continuing effort to provide guidance within the South Dakota Department of Transportation in fulfilling its mission to efficiently provide a safe and effective public transportation system through our core values of high ethical standards, stewardship, transparent public service, safety, teamwork, and innovation. This document is not intended to establish policy within the Department, but to provide guidance in adhering to the policies of the Department.

Your comments, suggestions, and ideas for improvements to this document are welcomed.

#### <span id="page-1-0"></span>**Introduction to OpenRoads Survey**

OpenRoads Survey provides surveyors with effective tools to import, review and edit survey data collected in the field in a CAD environment. These guidelines have been developed as part of the SDDOT statewide implementation of OpenRoads Designer (ORD). The intent of this document is to provide guidelines and standards for processing survey data in ORD. Updates to this document will be made periodically when minor revisions, additional information, and/or enhancements are needed.

### <span id="page-1-1"></span>**Create a Survey Project**

- $\bullet$   $\cdot$  =  $\pi$   $\times$ lecent WorkSets **OpenRoads Designer CONNECT Edition** RegionRC<br>RegionRC\_New\_Project\_Tem... No WorkSpace \* No WorkSet **Recent Files** 三 盟 No WorkSpace<br>No WorkSpt Open files witho<br>WorkSpace or W You haven't opened any files recently. To browse for a file, start by clicking on Browse. **Community**<br>Browse New File
- 1) Launch **OpenRoads Designer** from the desktop…

2) From the **WorkSpace** drop-down menu select the appropriate Region (**RegionA**, **RegionM**, **RegionP** or **RegionRC**).

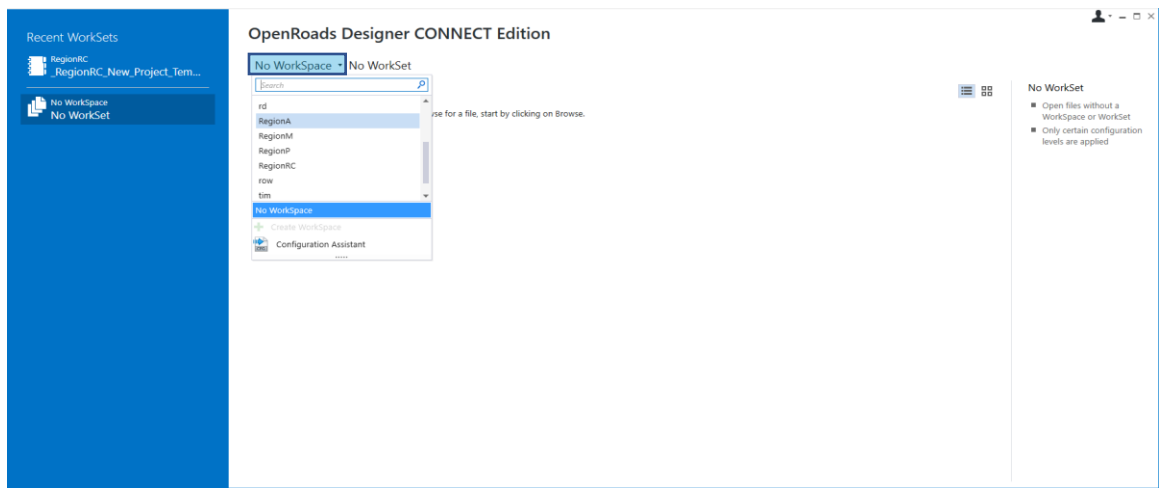

The WorkSpace is a set of files and configuration variables that define the SDDOT settings. Selecting the appropriate Region WorkSpace is important.

3) From the **WorkSet** drop-down menu select **Create Workset**…

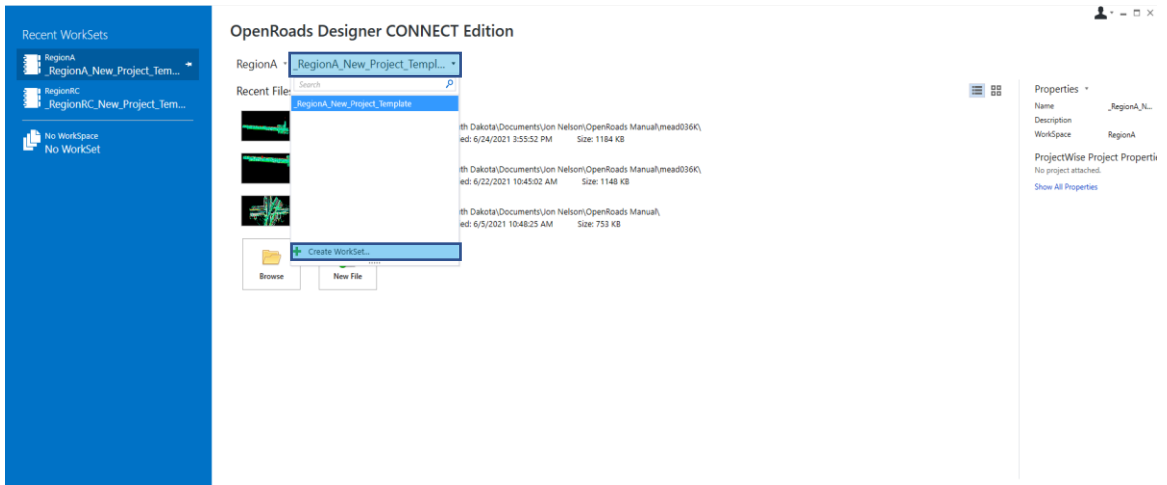

The WorkSet sets specific standards, creates subfolders and points to the appropriate project folder within the appropriate Region folder on the U: drive (U:\regionX\prj\cntyPCN#). When a design file (dgn) is created or opened it is associated to the WorkSet that is chosen. Selecting or creating the appropriate WorkSet is important.

The **Create WorkSet** dialog box will appear…

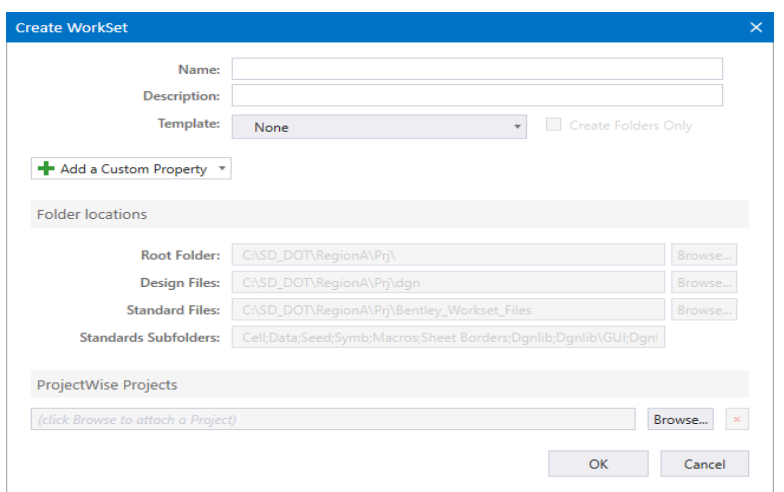

- 4) In the **Name:** field type in the appropriate project folder name (**cnytPCN#**)**.** This will create the project folder on the U: drive (U:\regionX\prj\cntyPCN#) along with the desired subfolders where the new survey file will reside.
- 5) From the **Template:** drop-down menu select the appropriate region template (**\_regionX\_New\_Project\_Template**)

Note: If the project folder already exists on the U: drive prior to creating a new **WorkSet** select **None** from the **Template:** drop-down menu.

6) Select the **OK** button located at the bottom of the dialog box.

A new project folder along with subfolders will be created within the appropriate region folder on the U: drive (U:\regionX\prj\cntyPCN#).

Note: If the project folder already exists on the U: drive prior to creating a new **WorkSet** and **None** was selected in step 5 above the subfolders will be created within the existing project folder.

7) Create a 3D Survey dgn file by selecting the **New File** button

The **New** dialog box will appear…

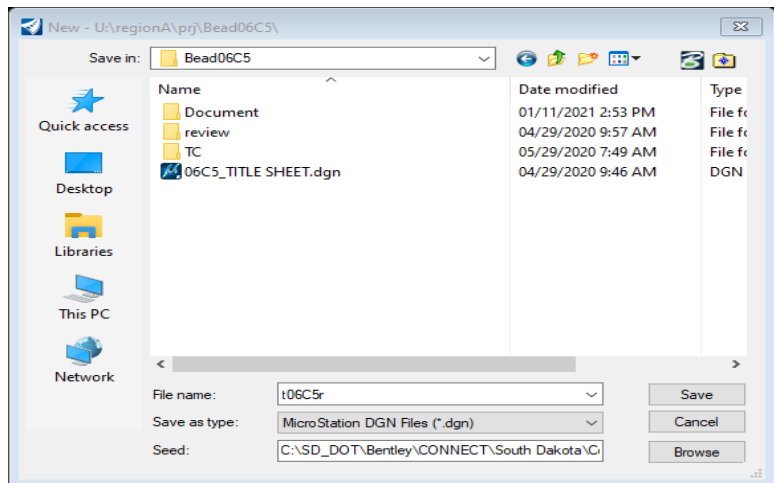

- 8) Navigate to the **dgn** folder within the appropriate project folder within the appropriate region folder on the U: drive (U:\regionX\prj\cntyPCN#\**dgn**) where the new survey file will reside.
	- a) In the **File name:** field at the bottom of the dialog box type in the appropriate survey file name (**PCN#\_T**)
	- b) Ensure the **Save as type:** is set to **Micro Station DGN files (\*.dgn)**
	- c) Ensure the **Seed:** field is set to utilize the 3D seed file by selecting the **Browse** button located in the bottom right of the dialog box

The **Select Seed File** dialog box will appear…

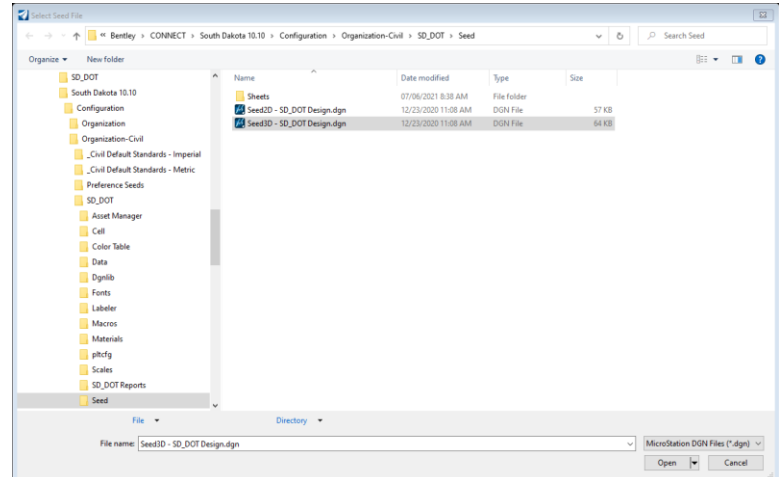

- d) highlight the **Seed3D – SD\_DOT Design.dgn** file.
- e) Select the **Open** button located in the bottom right of the dialog box

#### **--Important--**

The naming convention for the survey file should follow the SDDOT standard for naming a survey CAD file outlined in **Topography Data Furnished (.dgn file)** [Chapter 6](https://dotfiles.sd.gov/survey/smchap6.pdf) of the SDDOT Survey Manual.

9) Select the **Save** button located in the bottom right of the dialog box. The new survey dgn file will be created and opened.

#### <span id="page-5-0"></span>**Ribbon and Workflows**

The main section of the interface is the **Ribbon** located along the top of the software and is the primary access to the **Ribbon Tabs** and **Tool Groups**.

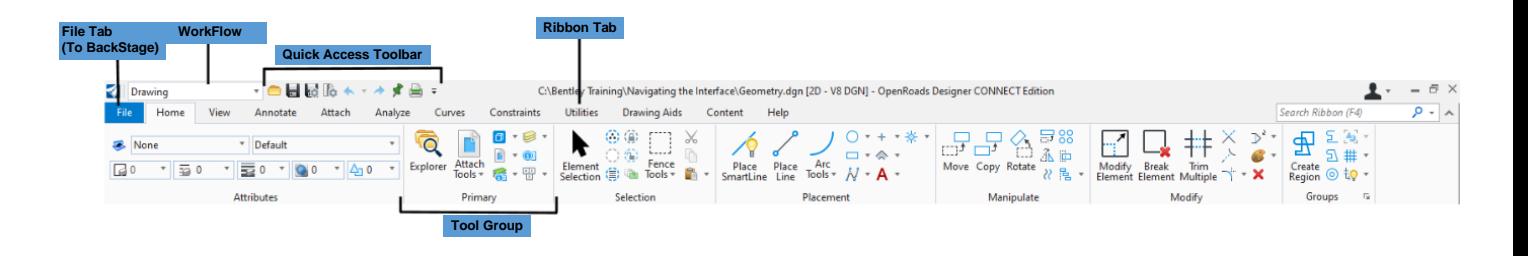

Review each area of the **Ribbon** by selecting each **Tab**. The **Ribbon** functions in a similar manner to the **Ribbon** found in Trimble Business Center and many Microsoft Office products. The **Ribbon Tabs** and **Tool Groups** are dependent on the workflow selected. For example, selecting the **OpenRoads Modeling** workflow will present a new set of **Ribbon Tabs** and **Tool Groups**.

The **Survey** Ribbon Tabs and Tool Groups can be accessed by selecting **Survey** from the **Workflow drop-down** located in the upper left corner of the software. The **Ribbon** will now show the **Ribbon Tabs** and **Tool Groups** associated with the **Survey** workflow.

#### <span id="page-5-1"></span>**Setting the Geographic Coordinate System**

1) Select the **Survey** workflow from the **Workflow** drop-down located in the upper left corner of the software.

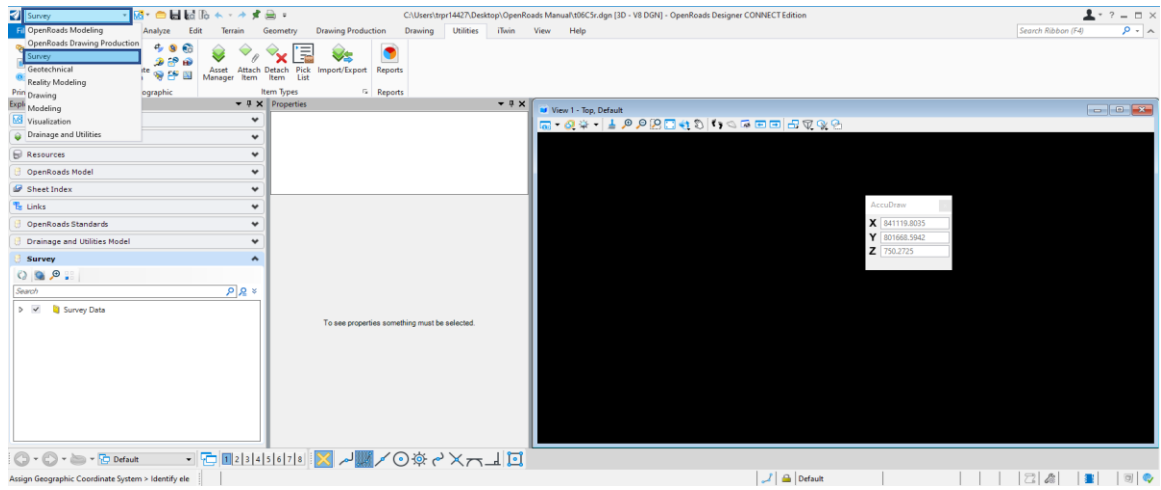

- 2) Select the **Utilities** tab located along the top row of tabs.
- 3) Select the **Coordinate System** tool **Supplem and Coordinate** located within the Geographic tool group.

 $\bigoplus$ 

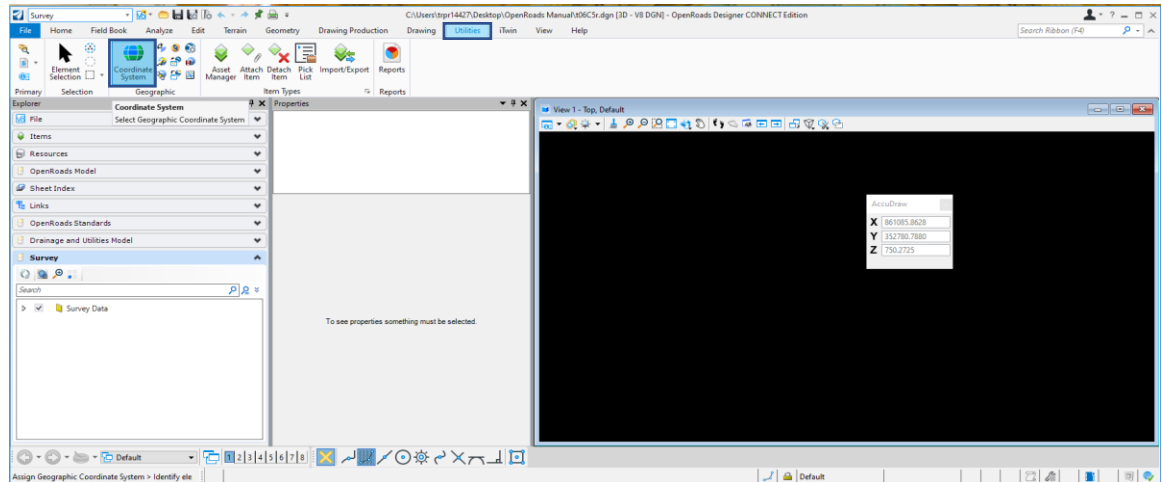

The **Geographic Coordinate System** dialog box will appear…

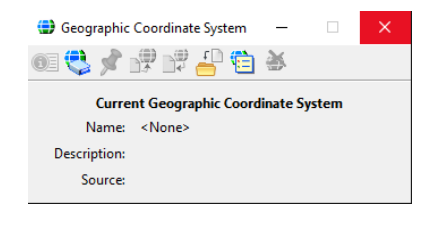

4) Select the **From Library** tool .

The **Select Geographical Coordinate System** dialog box will appear…

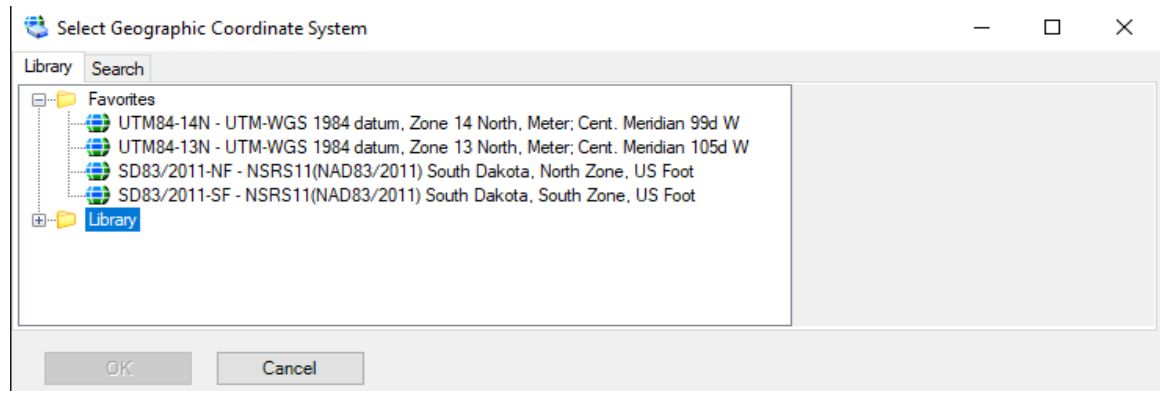

5) Select the **+** icon next to the **Library** folder and navigate to the following folder… **Projected (northing, easting, …) > North America > United States of America > South Dakota**

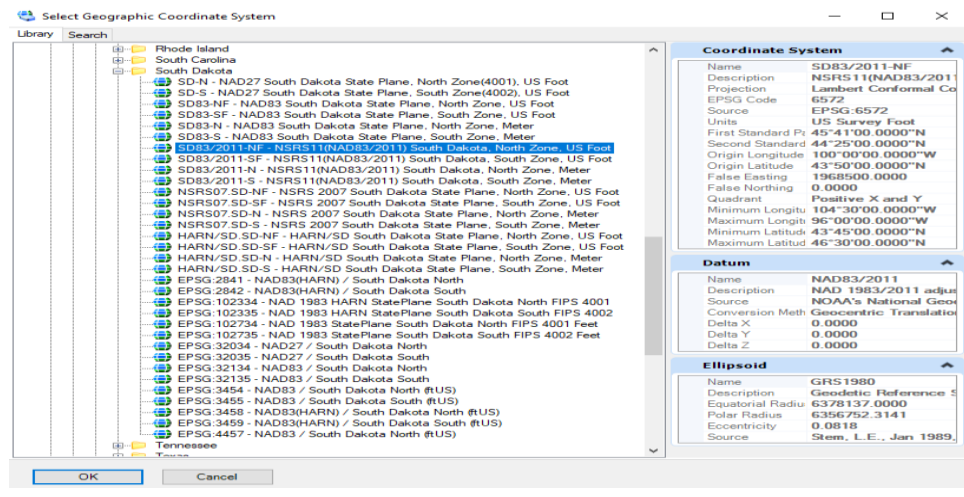

6) Select the coordinate system used for the field survey and select the **OK** button located in the bottom left of the dialog box.

The Geographic Coordinate System is now attached.

#### **--Important--**

Select the same coordinate system used to setup the job file in the data collector.

7) Close the dialog by selecting the "**X**" located in the top right of the dialog box.

# <span id="page-8-0"></span>**Setting the Drawing Scale**

- 1) Select the **Drawing Production** tab located along the top row of tabs.
- 2) Within the **Drawing Scales** tool group set the **Annotation Scale** drop-down to the appropriate scale for the survey file.
	- a) Rural set Annotation Scale to **1" = 200'**
	- b) Suburban set Annotation Scale to **1" = 100'**
	- c) Urban set Annotation Scale to **1" = 40'**

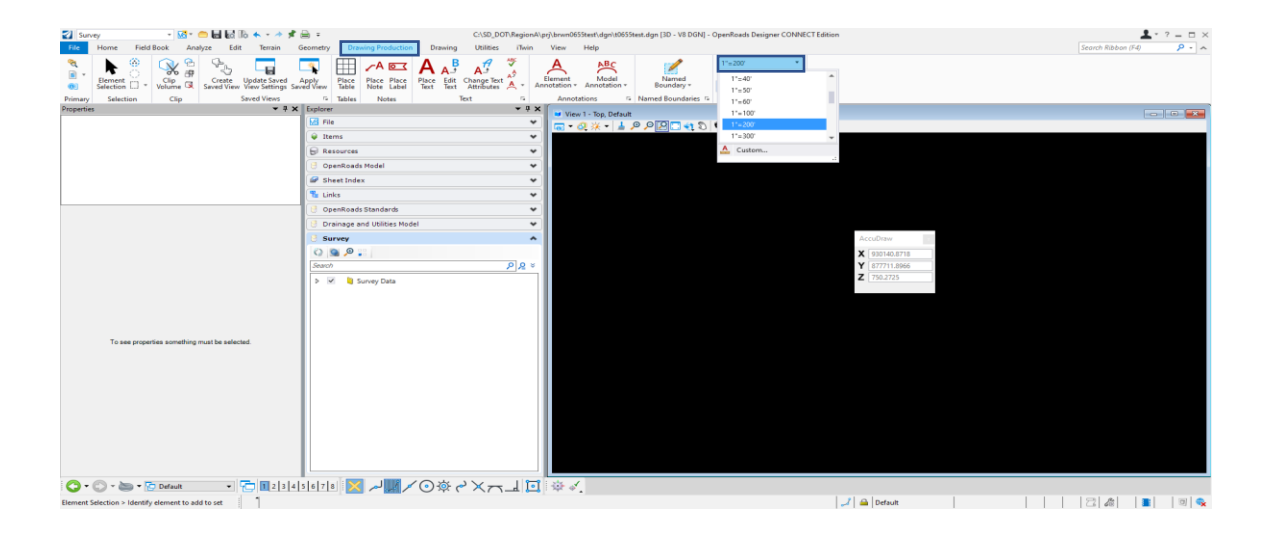

# <span id="page-8-1"></span>**Create Field Book and Import Survey Data**

1) From the **Explorer Tab** expand the **Survey Pane** if not already expanded

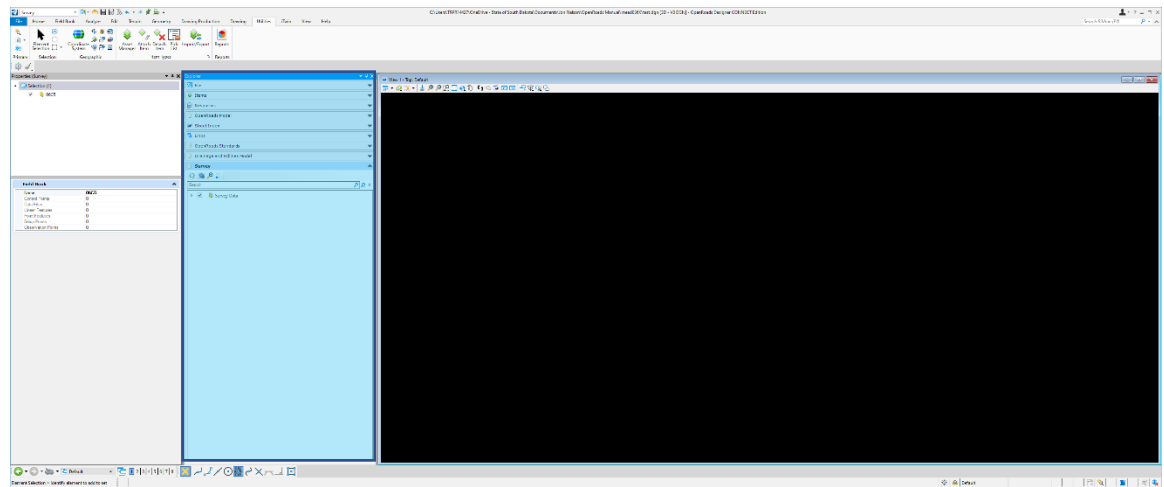

- 2) Select the **drop-down arrow** next to **Survey Data**
- 3) Select the **drop-down arrow** next to **Default** to expand the tree to display the default survey data folders.
- 4) Right click on **Field Books** and select **New**…

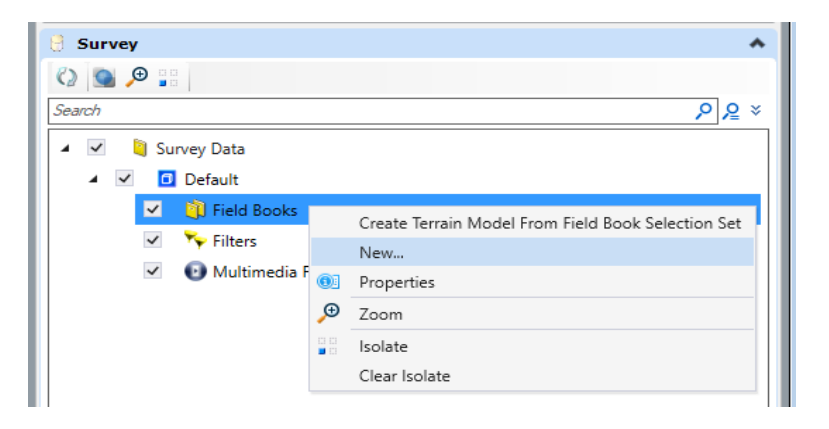

A drop-down arrow will appear next to the **Field Books** folder indicating a new field book has been created.

- 5) Expand the **Field Books** folder by selecting the **drop-down arrow** next to the folder to view the newly created field book named **Field Book 1**.
- 6) Right click on **Field Book 1** and select **Properties**

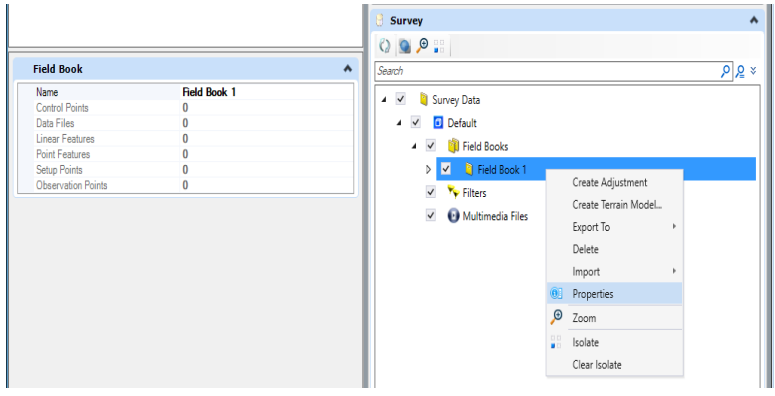

**Field Book 1** properties will appear in the **Properties Tab** next to the **Explorer** Tab

7) In the **Name** field type in the appropriate project field book name (**PCN#**) and select the **enter key** on the keyboard.

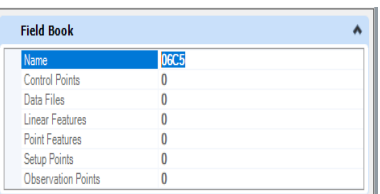

#### **--Important--**

The naming convention for the field book should follow the SDDOT standard for naming field books outlined in **Field book Data Furnished** [Chapter 6](https://dotfiles.sd.gov/survey/smchap6.pdf) of the SDDOT Survey Manual.

8) Right click on the newly created project field book in the **Survey Pane** and select **Import** > **File…** from the drop-down menu

an an

m.

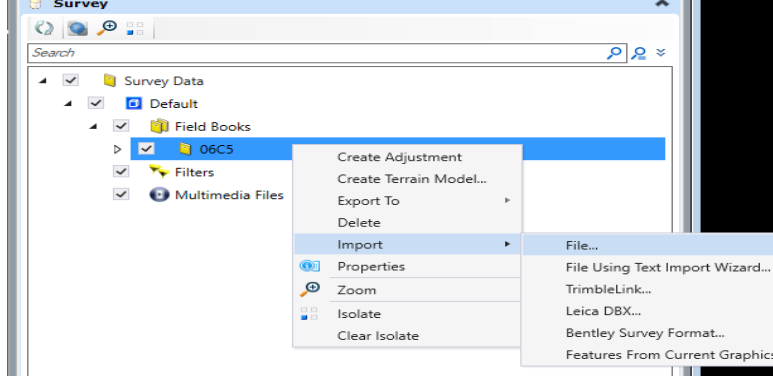

The **Select file** dialog box will appear…

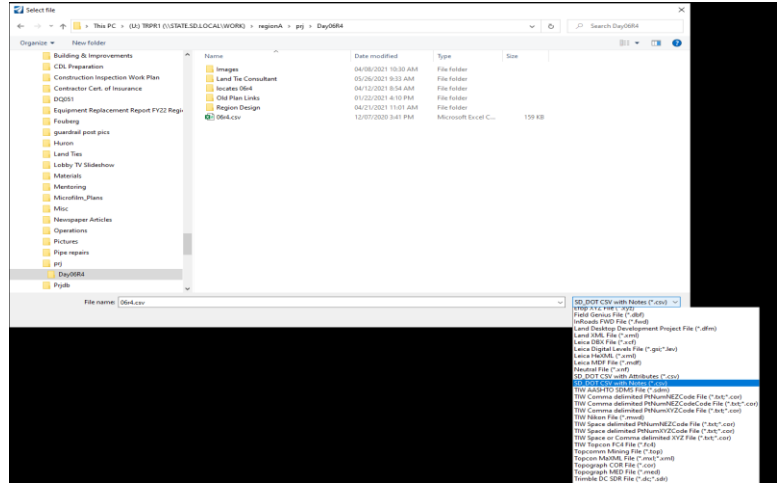

- 9) From the **File type** drop-down menu select **SD\_DOT CSV with Notes(\*.csv)**
- 10)Navigate to the location of the **.csv file** containing the field survey.

11)Double click on the **.csv file** to import the field survey data into the projects field book.

Repeat steps 8 through 11 until all **.csv files** have been imported

12)Select the **Fit view** tool within the **View Control** toolbar located at the top of the CAD drawing space to graphically display the field survey data.

#### <span id="page-11-0"></span>**Importing Multiple Survey Data Files - Drag and Drop Process**

To import multiple .csv files into the project field book use the drag and drop process. After the project field book has been created in steps 1-7 above

- 1) Open windows explorer and navigate to the location of the **.csv files** containing the field survey.
- 2) Select all the **.csv files** to be imported and drag-and-drop them onto the newly created project field book folder inside the Survey panel.

The **Data Format** dialog box will appear…

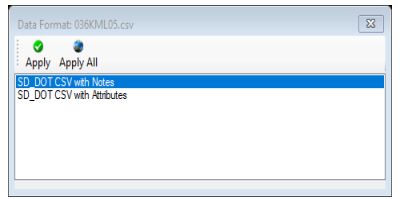

3) Select **SD\_DOT CSV with Notes** and select the Apply button

The **import window** will reappear for each **.csv file** that was dragged-and-dropped into the field book folder. Simply select the **Apply** button for each file or select the **Apply All** button to import all the **.csv files** at once.

4) Select the **Fit view** tool within the **View Control** toolbar located at the top of the CAD drawing space to graphically display the field survey data.

### <span id="page-12-0"></span>**Displaying the Background Map**

One feature of OpenRoads Designer that is useful when processing survey data is the background map feature. This feature is a good check to insure the correct Geographical Coordinate System was set.

1) Select the **drop-down arrow** next to the **View Attributes** tool within the **View Control** toolbar located at the top of the CAD drawing space

The **View Attributes** pane will appear…

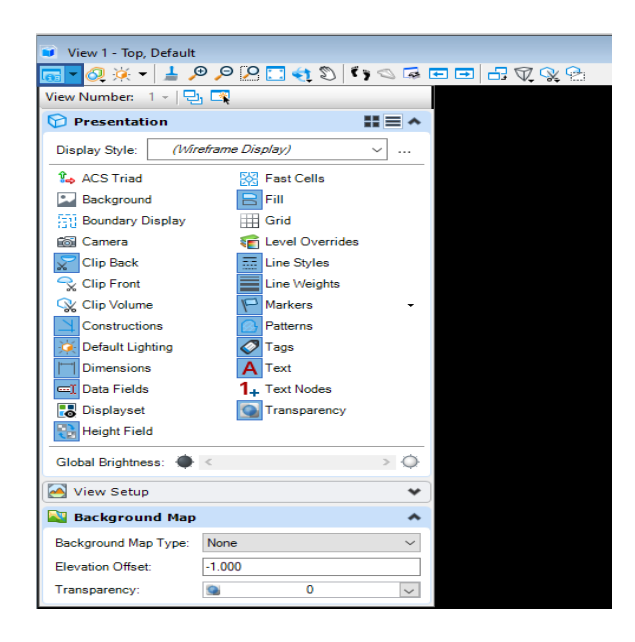

### 2) Set the **Background Map Type:** to **Aerial**

The aerial image will display in the CAD drawing space. Setting the **Background Map Type:** back to **None** will turn off the background map.

### <span id="page-13-0"></span>**Reviewing and Editing Survey Data**

**Point numbers**, **Field Codes**, **Elevations** and **Descriptions** known as decorations in ORD can be turned on and off by using the **Decorations** tool group located under the **Analyze** tab.

- 1) Select the **Analyze** tab located along the top row of tabs.
- 2) Within the **Decorations** tool group select the **Names** decoration and the **Field Code**  decoration to display the point names and field codes in the CAD drawing space.

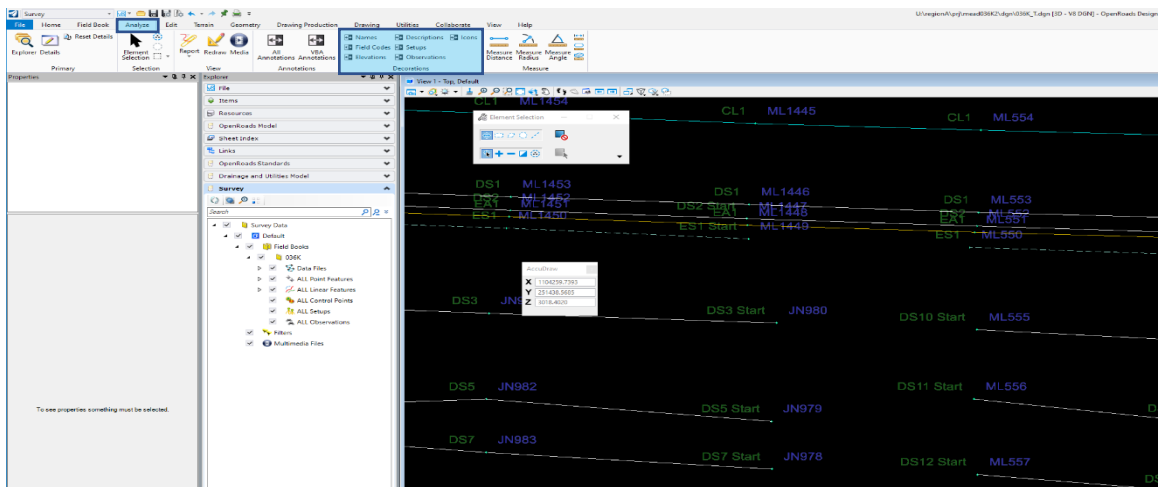

**Coding errors** can be searched for and edited

- 1) From the **Explorer** Tab expand the **Survey** Pane if not already expanded
- 2) Expand the following folder within the **Survey** Pane by selecting the **drop-down arrow** next to each of the following folders

### **Survey Data**>**Default**>**Field Books**>(**PCN#**)>**ALL Point Features**

- 3) All incorrect field codes within the field book will display in red
- 4) Select the red code errors and then select the **Details** tool **Details** located within the **Primary** tool group

 $\overline{\phantom{a}}$ 

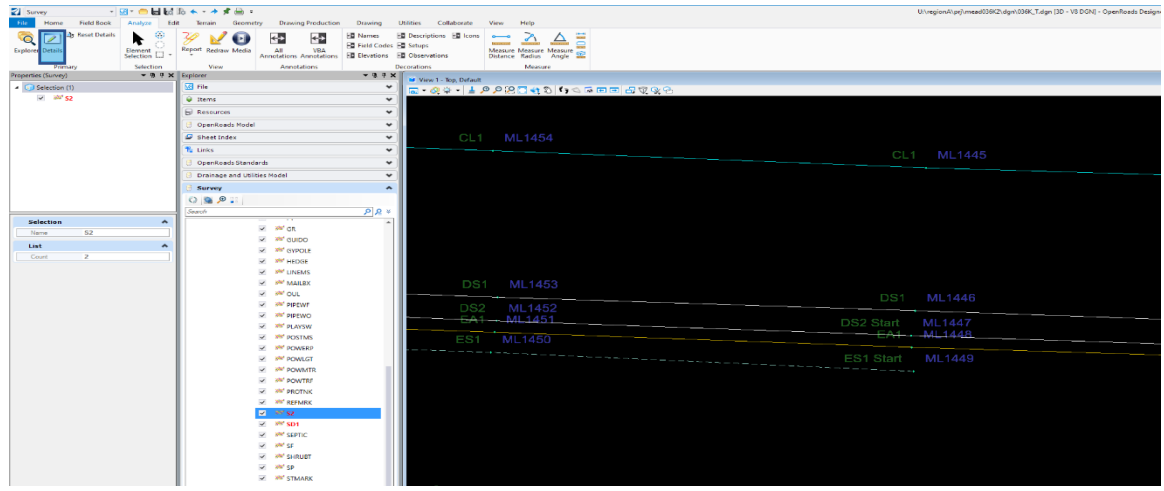

5) The **Survey Details** dialog box will appear showing the field code errors

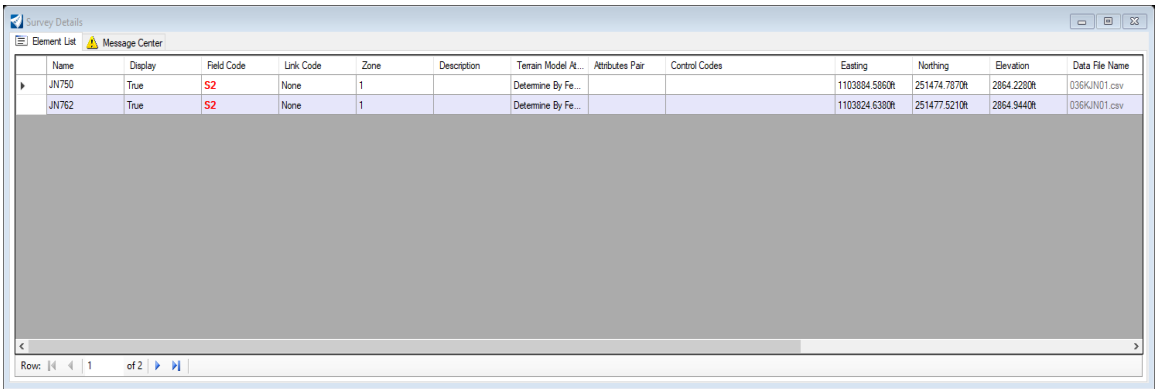

- 6) Click in the first column with the arrowhead to zoom to the point in the CAD drawing space
- 7) Click in the **Field Code** column and fix the field code errors selecting the tab key on the keyboard after each correction
- 8) Close out of the Survey Details dialog box by selecting the X in the upper right of the dialog box
- 9) Repeat steps 4 through 8 for each incorrect field code shown in the **All Point Features** list within the Survey pane

**Join Point** (or **JPT**) is a control code that connects a feature line from the point the control code is associated with to a point number specified following the **Join Point** control code.

1) Select one of the feature lines within the CAD drawing space to highlight the feature line.

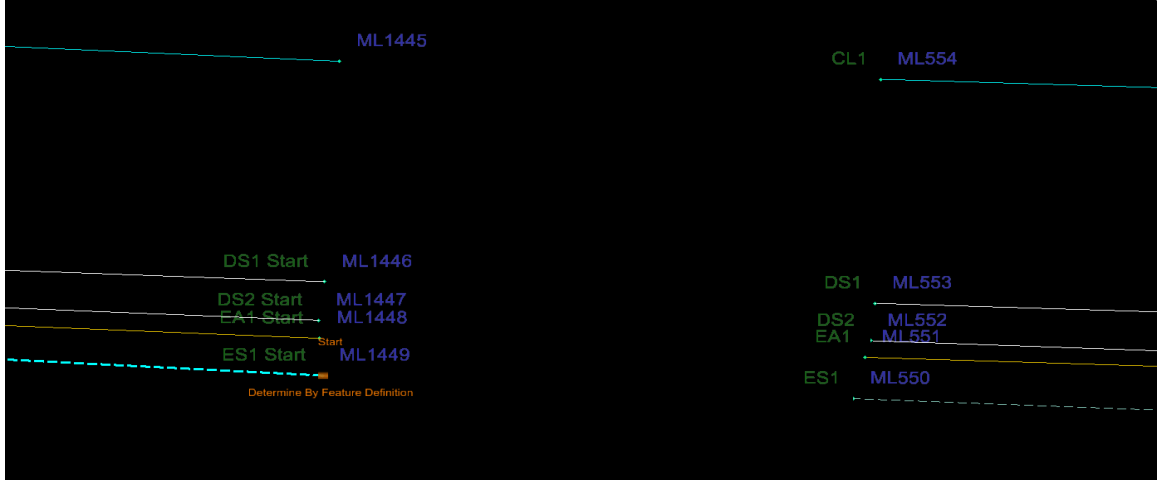

2) Hover over the selected feature line to display the **Civil Context Menu**

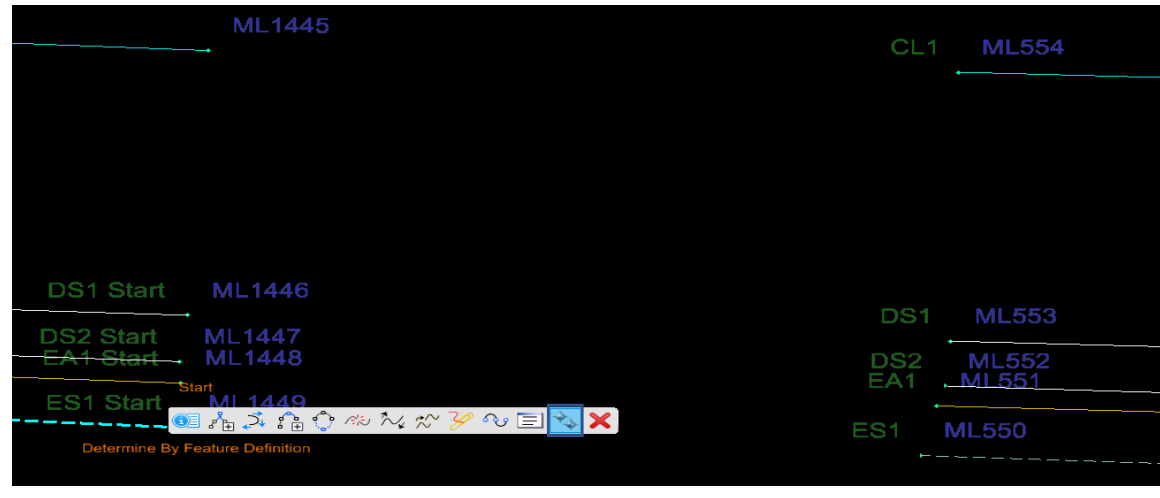

3) Select the **Edit Point Features** tool

The **Survey Details** dialog box will appear….

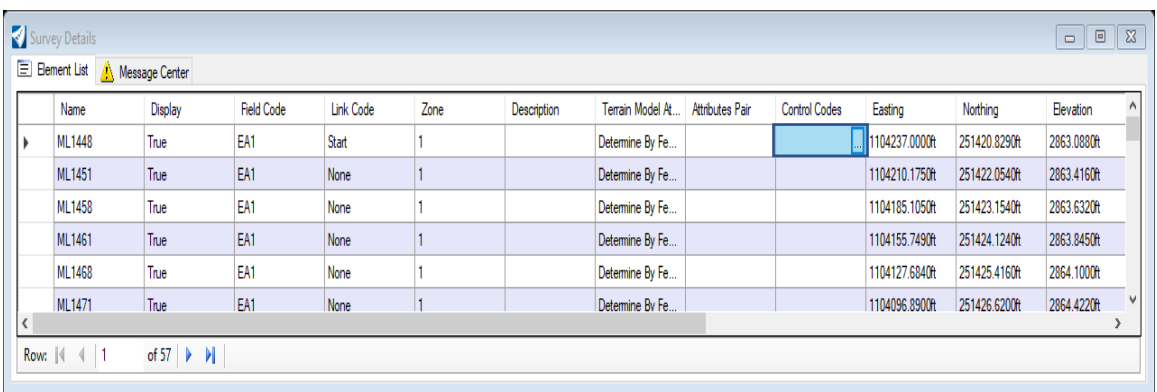

- 4) Click in the Control Codes field of the point to be edited to display the Control Code ellipsis.
- 5) Select the **ellipsis** to display the **Control Codes** dialog box

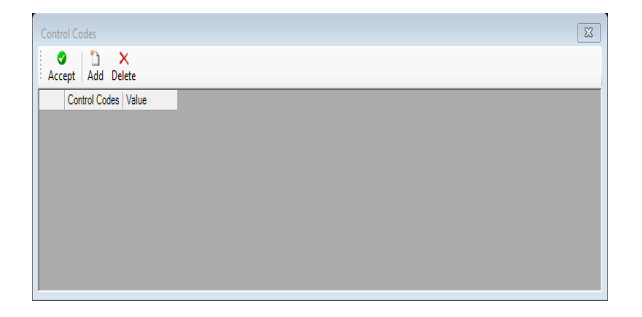

ħ

- 6) Select the **Add** icon **Add** located at the top of the Control Codes dialog box
- 7) From the **Control Codes** drop-down menu select the **JoinPoint** Control Code

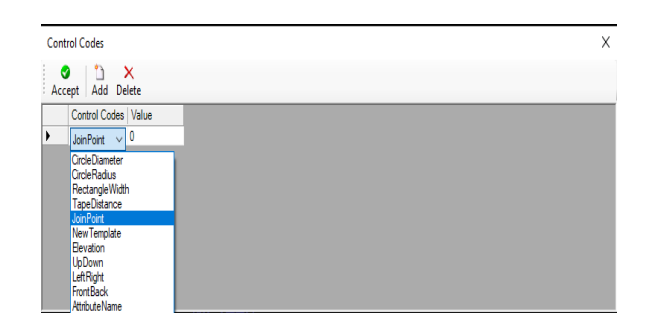

8) In the **Value** field type in the point number to join to and select the tab key on the keyboard to accept the point number

#### **--Important--**

Ensure the tab key is selected after entering the point number in the **Value** field. This will ensure the cursor is cleared from the Value field allowing the point number to be saved.

9) Select the **Accept** icon **Accept located** at the top of the Control Codes dialog box to complete the command and update the graphics within the CAD drawing space.

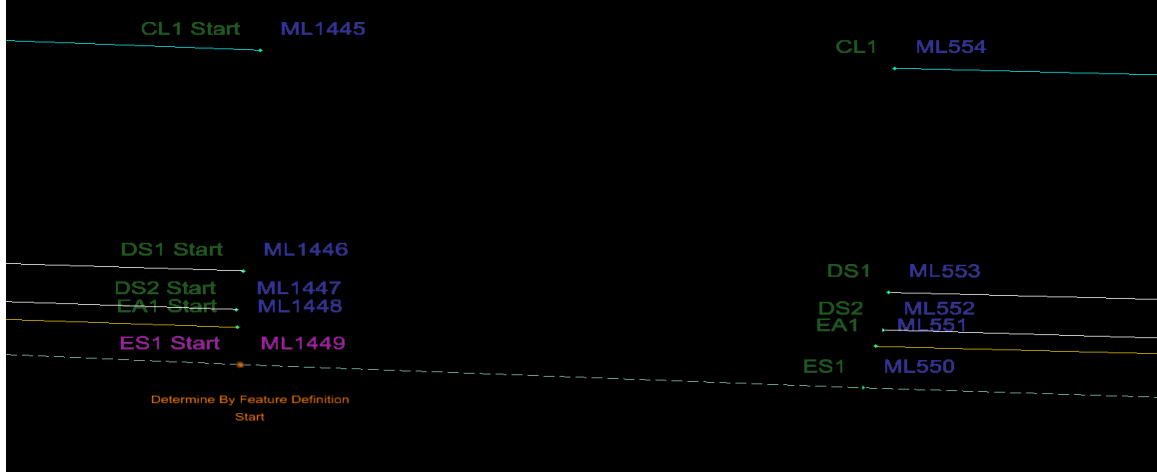

10)Repeat steps 3 through 9 until all lines have been joined.

 $\bullet$ 

**Insert Point in Linear Feature** is a tool found within the **Civil Context Menu** that enables a point to be added into a linear feature (line segment).

▶

1) Select the linear feature (line segment) with the **Select Element** Selection tool. Hover over the highlighted linear feature (line segment) to display the **Civil Context Menu**

and select the **Insert Point in Linear Feature foll** tool.

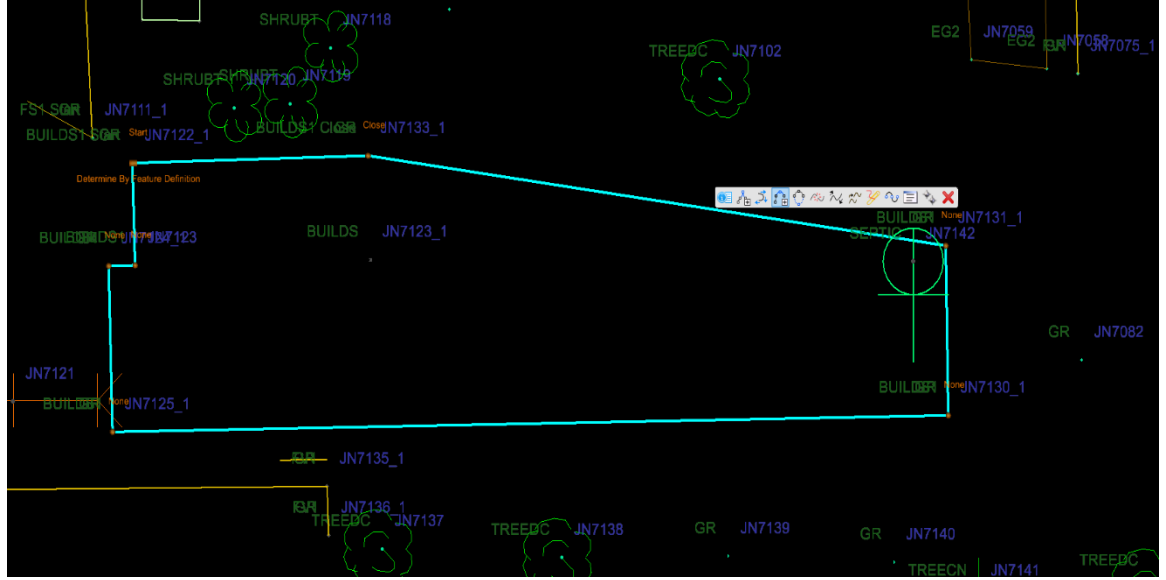

The Insert Point in Linear Feature dialog box will appear…

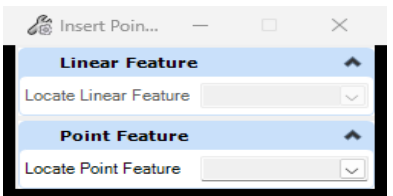

- 2) Select the point to add to the highlighted linear feature (line segment).
- 3) Move the cursor between the points along the linear feature (line segment) the selected point should be inserted to show the proposed linear feature (line segment) change.

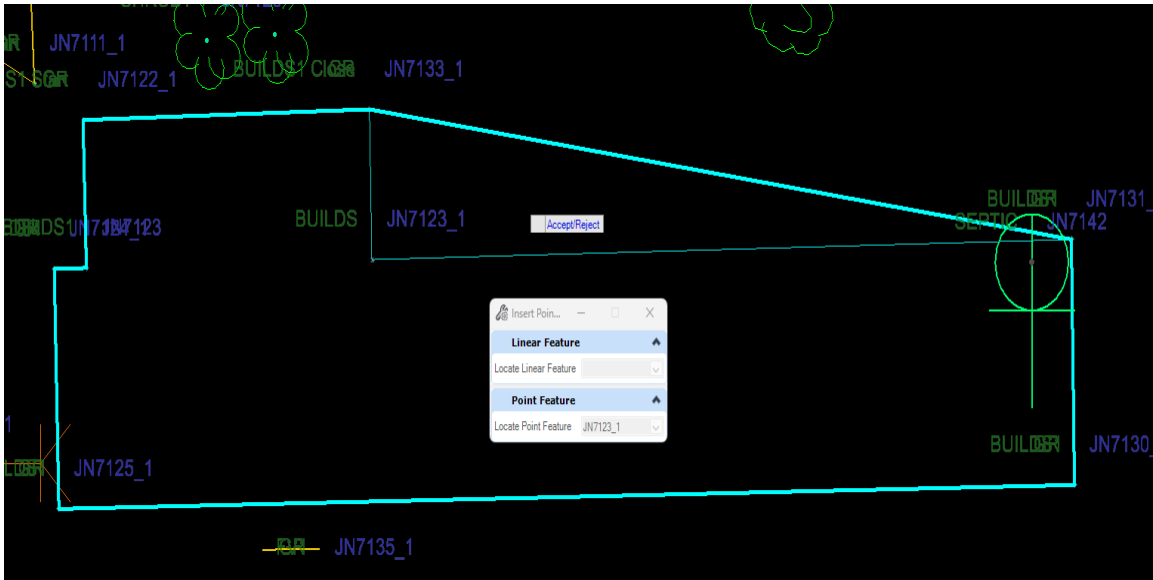

4) Left click to accept the proposed change to the linear feature and add the seclected point.

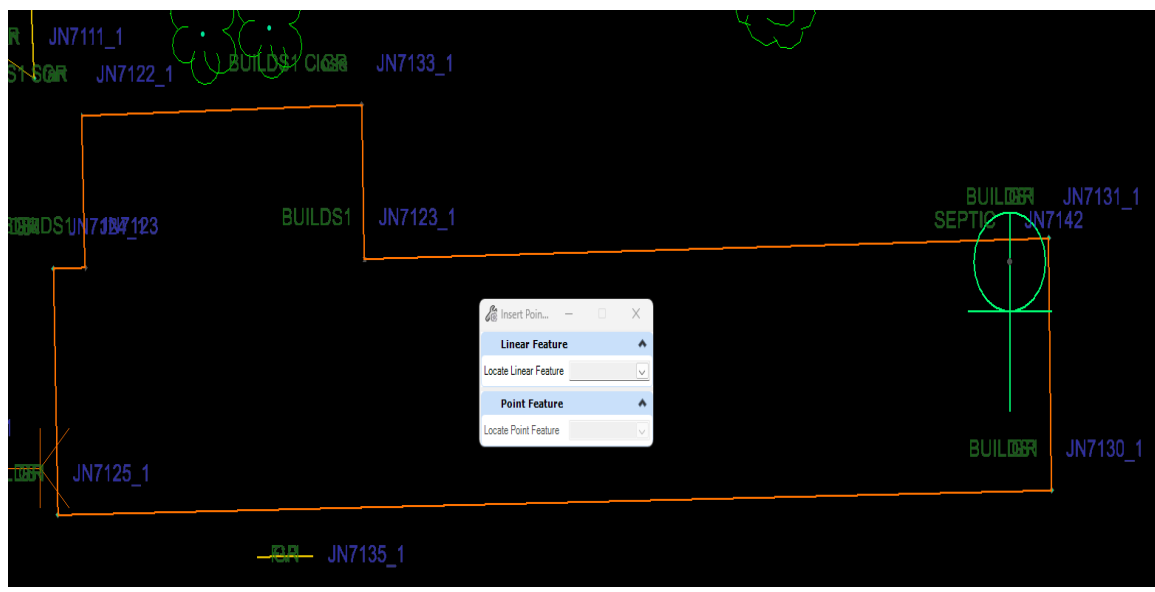

5) Repeat steps 1 through 4 until all points have been added.

**Join Linear Features** is a tool found within the **Civil Context Menu** that enables two linear features (line segments) to be joined together into one continuous linear feature (line segment). To be able to use the **Join Linear Features** tool the two linear features (line segments) will first need to be converted to **Point List Linear Features** and then joined together using the **Join Linear Features** tool.

1) Select one of the linear features (line segments) to be joined within the CAD drawing space to highlight the feature line. Hover over the highlighted linear feature (line segment) to display the **Civil Context Menu** and select the **Convert to Point List** 

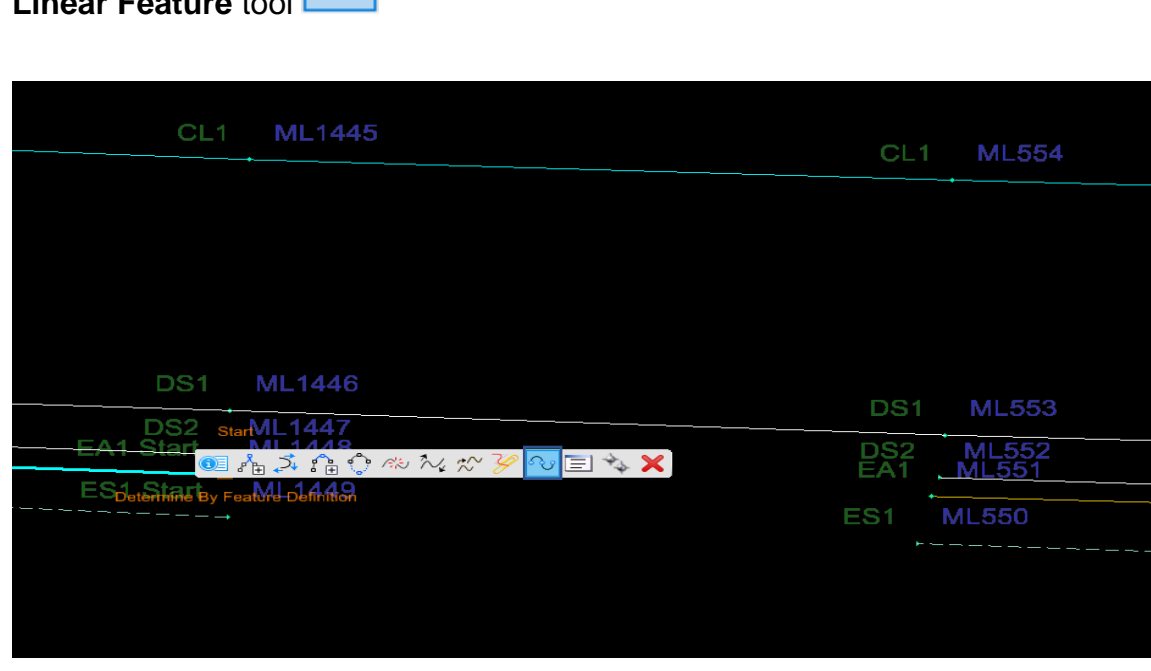

- 2) Repeat step 1 for the second linear feature (line segment) to be joined together
- 3) Select one of the newly converted linear features (line segments) to be joined within the CAD drawing space to highlight the linear feature (line segment). Hover over the highlighted linear feature (line segment) to display the **Civil Context Menu** and

select the **Join Linear Features** tool

**Linear Feature** tool

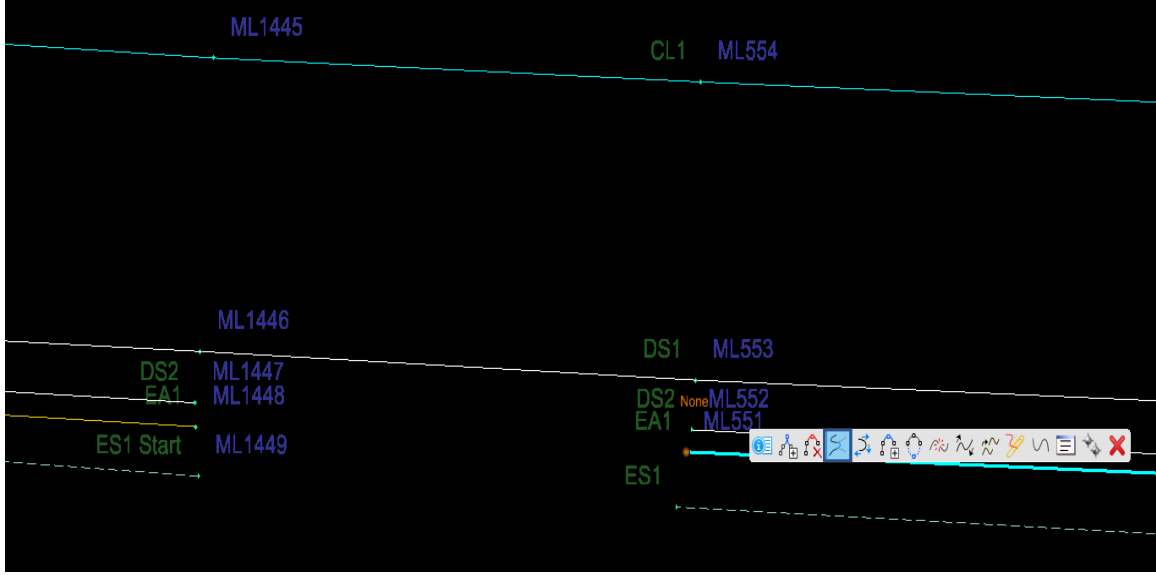

4) Select the second linear feature (line segment) to be joined and left click to accept

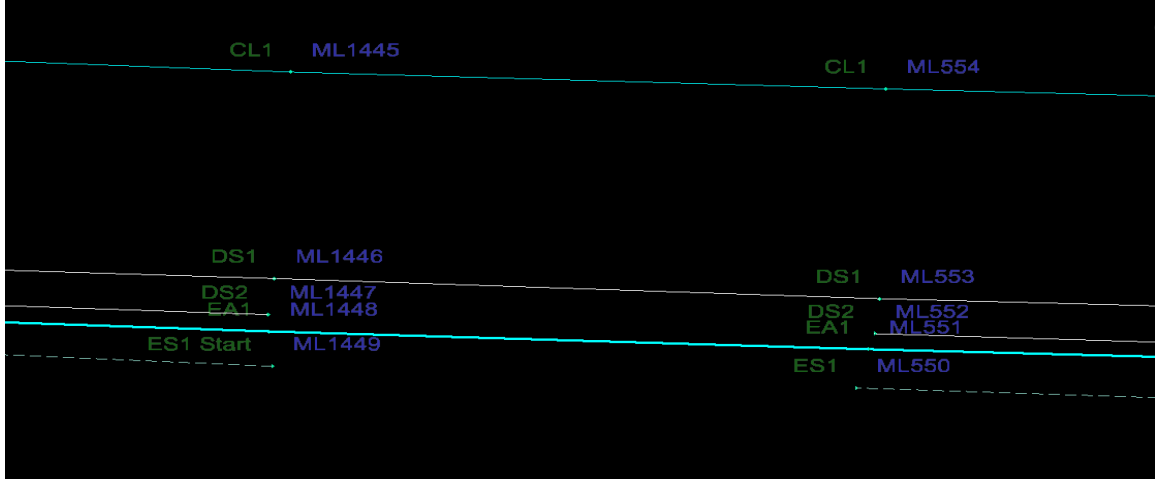

The two linear features (line segments) are now joined together

5) Repeat steps 1 through 4 until all lines have been joined.

### <span id="page-21-0"></span>**Creating and Editing Terrain Model**

Before creating the terrain model, it is best to **Compress** the dgn file to reduce the size of the file and remove unused element types from the dgn.

- 1) Select the **File** tab located along the top row of tabs to access the BackStage
- 2) Select **Tools** from the list along the left side of the BackStage to display the Tools options.
- 3) Select **Compress File** from the Tools option list to compress the dgn file.

Note: This process may take several minutes to complete.

Once the **Compress File** process is complete the message **File Compressed** will display in the **Message Center** at the bottom of the software.

After compressing the dgn file the Terrain Model can now be created.

- 1) From the **Explorer Tab** expand the **Survey Pane** if not already expanded
- 2) Right click on the project field book in the **Survey Pane** and select **Create Terrain Model…** from the drop-down menu to create the terrain model.

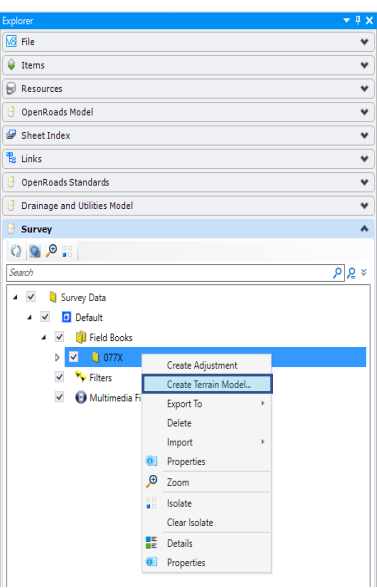

The triangles can be turned on and off in the Terrain Model Properties tab by selecting

the terrain model's edge with the **Select Element selection** tool. Hover over the selected terrain model's edge to display the **Civil Context Menu.**

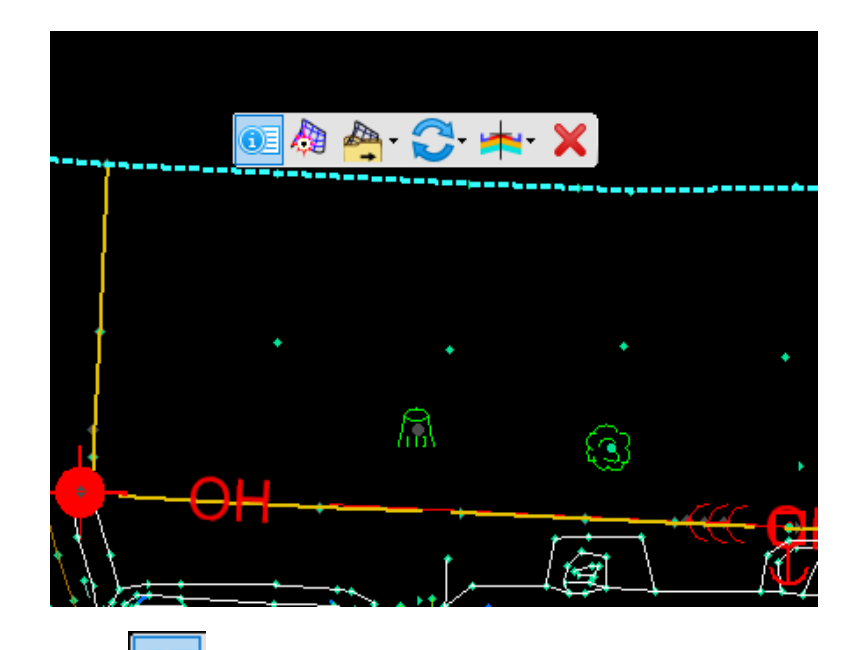

Select the **Properties the line is the set of the Civil Context Menu** to display the **Terrain Model Properties** dialog box…

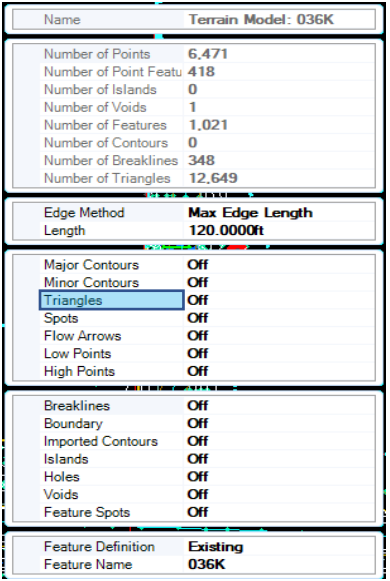

The triangles display can be turned on or off by double clicking on the **Triangles** setting.

The terrain model triangles and boundary can be edited, modified and adjusted by using the **Terrain Editor** tools.

- 1) Select the **Terrain** tab located along the top row of tabs.
- 2) Within the **Edit** tool group select the **Edit Model** tool

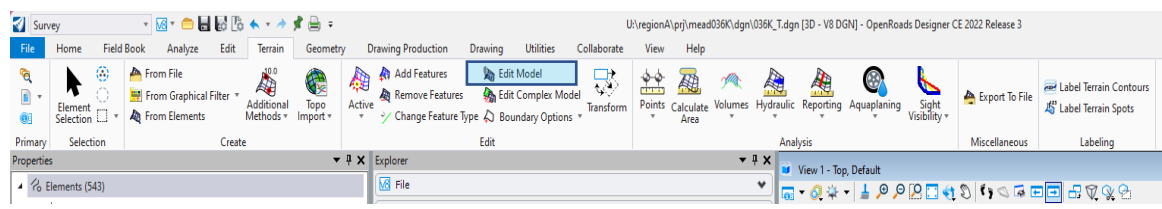

The **Terrain Editor** dialog box will appear…

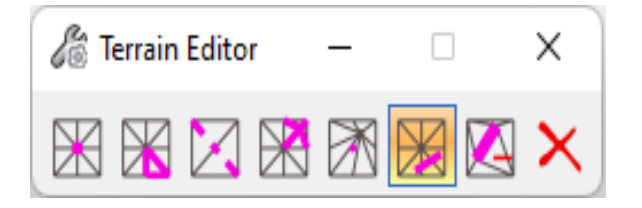

3) Select the terrain model's edge and use the **Terrain Editor** tools to edit the terrain model's boundary and triangles:

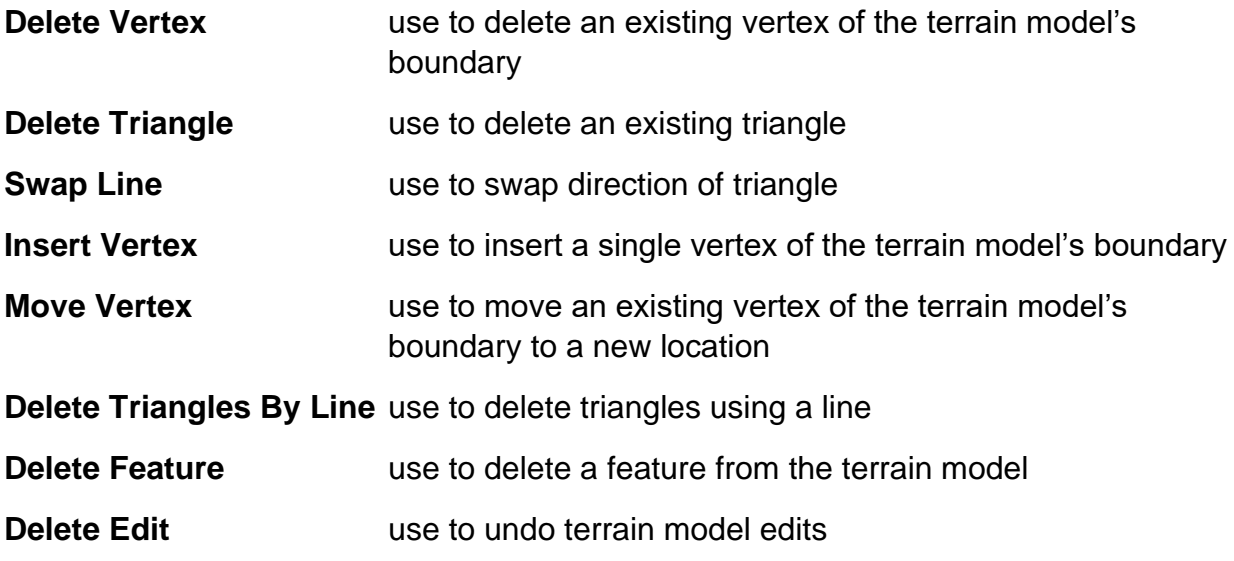

#### <span id="page-24-0"></span>**Review and Editing Crossing Features**

**Report Crossing Features** is a tool found in the Reporting drop-down menu within the Analysis tool group under the Terrain tab. The **Report Crossing Features** tool provides a list of all crossing features (line segments) within the survey. Using the report zoom to the crossing point of the features (line segments) and edit the feature lines (line segments).

- 1) Select the **Terrain** tab located along the top row of tabs.
- 2) Select **Report Crossing Features** from the **Reporting** tool **reporting** drop-down menu located in the Analysis tool group.

AB

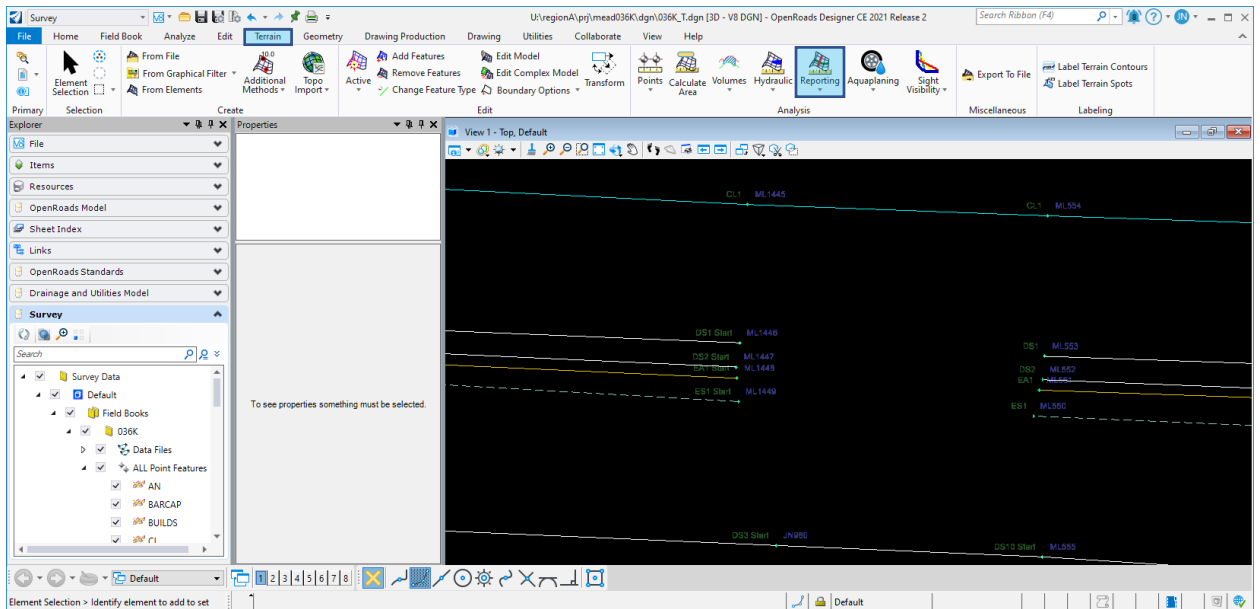

The **Terrain Model Crossing Features** dialog box will appear…

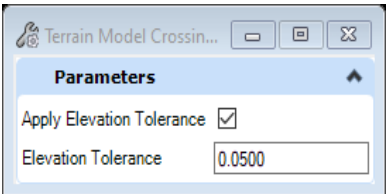

- 3) Ensure the **Apply Elevation Tolerance** is checked
- 4) Enter in a tolerance value into the **Elevation Tolerance** field and select the enter key on your keyboard
- 5) Select the terrain model's edge and right click through the on-screen heads-up prompts attached to the cursor to display the **Terrain Crossing Features Report**.

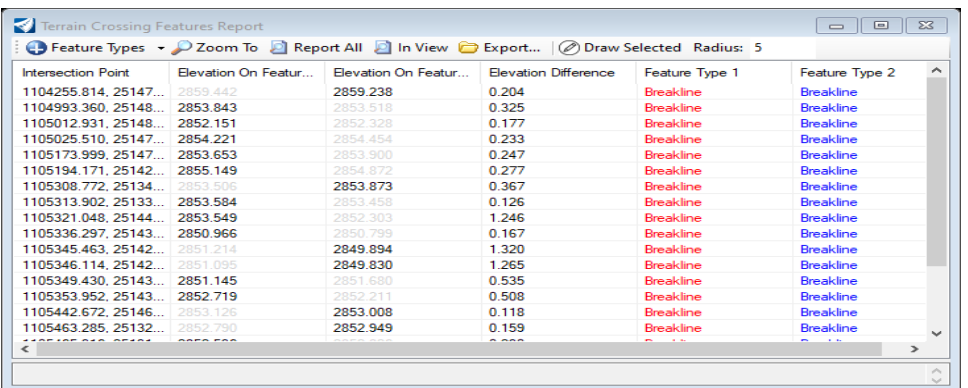

- 6) Highlight one of the intersection points within the report dialog box and select the **Zoom To** button at the top of the report box to zoom to the intersection of the crossing feature lines (line segments).
- 7) Edit the feature lines (line segments) as needed to fix the crossing feature line.
- 8) Repeat steps 6 and 7 until all crossing feature line issues have been resolved.

#### <span id="page-26-0"></span>**Annotate Notes**

- 1) Select the **Drawing Production** tab located along the top row of tabs.
- 2) Within the **Annotations** tool group select the **Element Annotation** tool

The **Annotate Elements** dialog box will appear…

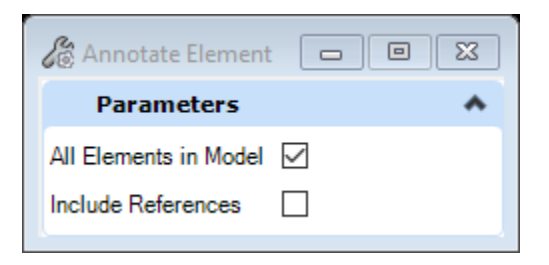

- 3) Check the box next to **All Elements in Model**
- 4) Move cursor into CAD drawing space and left click to annotate all elements in model

Note: this process may take 30 minutes or longer to complete depending on the file size.

Once the Annotate Elements process is complete the field notes will display in the CAD drawing space.

# <span id="page-27-0"></span>**Finalizing OpenRoads Survey File**

- 1) Select the **Home** tab located along the top row of tabs.
- 2) Within the **Attributes** tool group expand the levels and select **Display…**

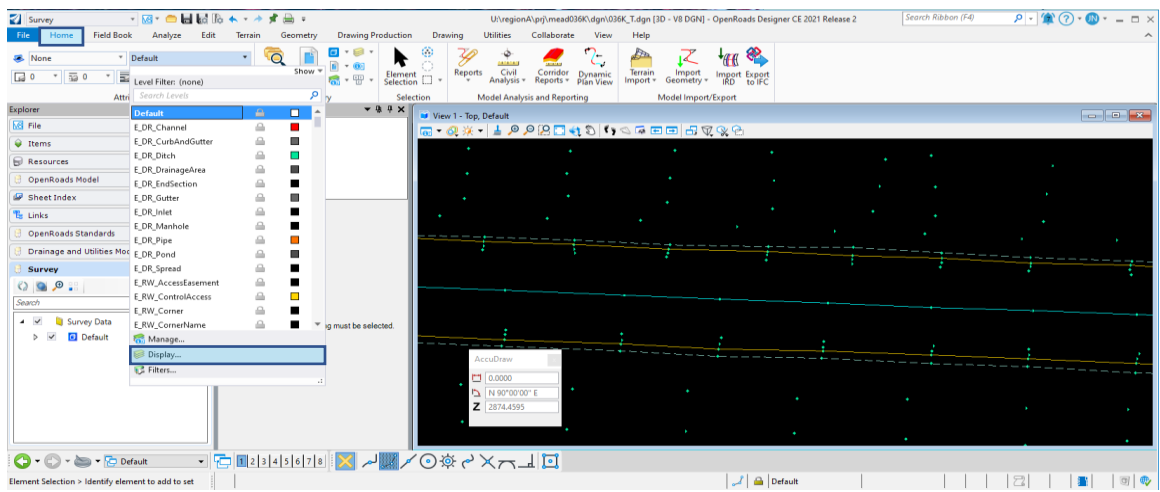

The **Level Display** dialog box will appear…

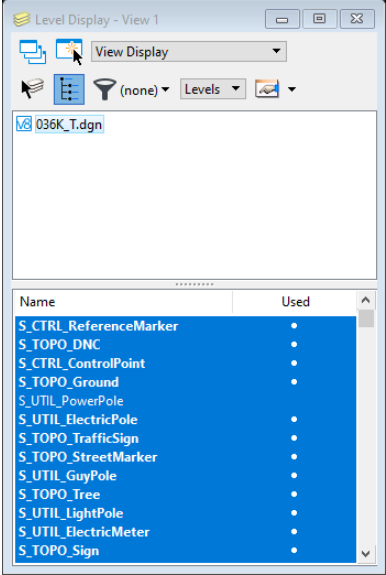

3) Turn off the following levels by selecting the white dot in the **Used** column

- a. **E\_TERRAIN\_Triangles**
- b. **E\_TERRAIN\_Boundary**
- c. **S\_TOPO\_Discon**
- 4) Close the **Level Display** dialog box by selecting the "**X**" in the top right corner of the dialog box
- 5) Select the **File** tab located along the top row of tabs to access the **BackStage** and select **Save Settings** to save the levels displayed within the CAD drawing space.

### <span id="page-28-0"></span>**Converting OpenRoads Designer to InRoads and MicroStation**

After importing, editing, and processing all field book data and all modifications have been made to the Terrain model. The OpenRoads Designer file can now be converted to be used for design in MicroStation SS4 and InRoads SS2.

Note: Before converting the OpenRoads Designer file check to ensure the correct **Annotation Scale** was set in the **[Setting the Drawing Scale](#page-8-0)** section of this manual.

- 1) Hover over an element of the terrain model to display the **Civil Context Menu**
- 2) From the **Export Terrain Model** tool drop-down select **InRoads DTM**

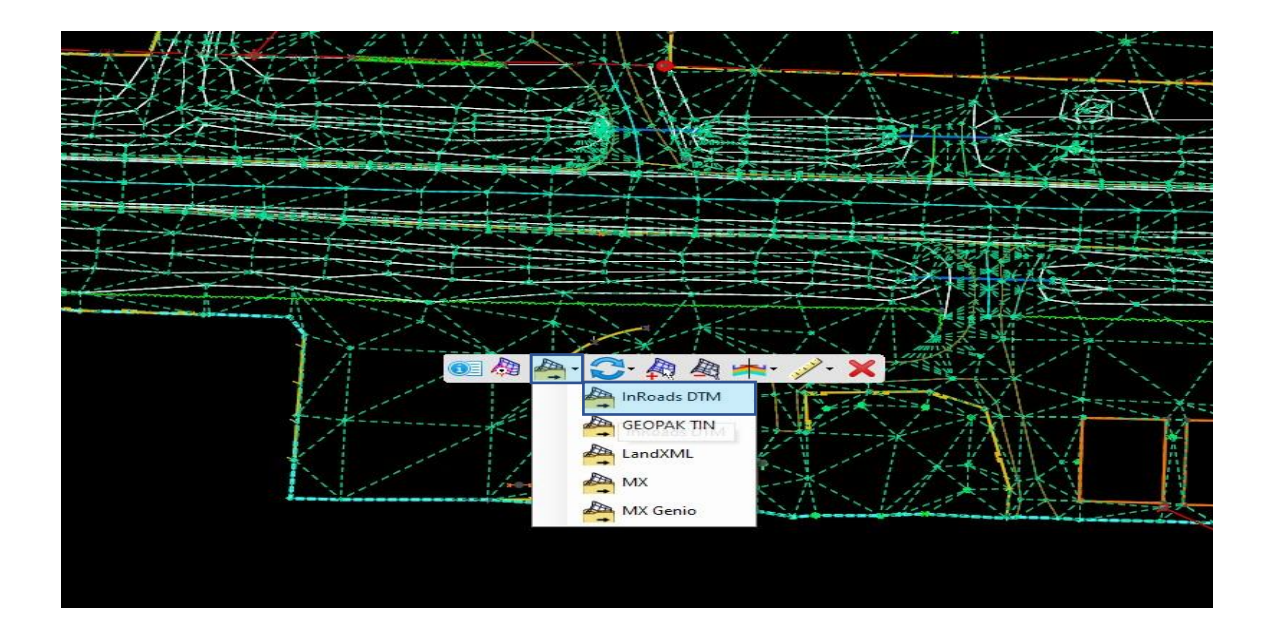

The Export Terrain dialog box will appear…

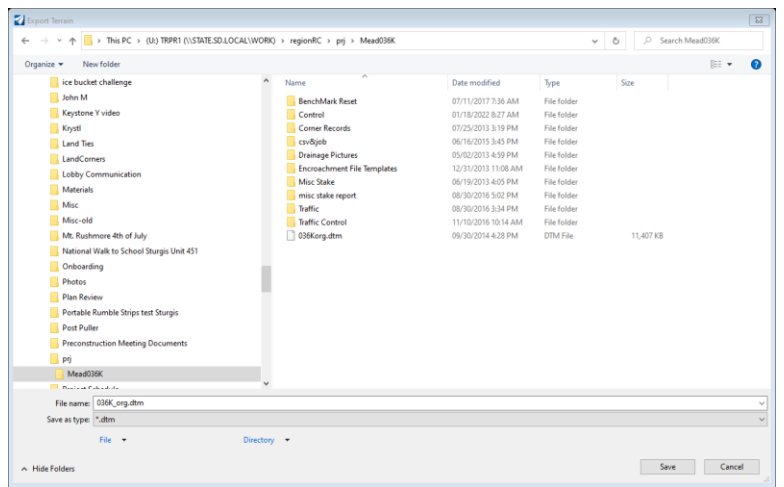

- 3) Navigate to the appropriate project folder within the appropriate region folder on the U: drive (U:\regionX\prj\**cntyPCN#)** where the InRoads surface model file will reside.
- 4) In the **File name:** field at the bottom of the dialog box type in the appropriate surface model name (**PCN#\_org**).

Note: Use the under bar ( \_ )in the file name between **PCN#** and **org** to signify the file was created in OpenRoads Designer.

### **--Important--**

The naming convention for the surface model should follow the SDDOT standard for naming the surface model file outlined in **Surface Data Furnished (.dtm file)** [Chapter 6](https://dotfiles.sd.gov/survey/smchap6.pdf) of the SDDOT Survey Manual.

- 5) Select the **Save** button located in the bottom right of the dialog box to save the exported DTM.
- 6) From the **Explorer Tab** expand the **Survey Pane** if not already expanded

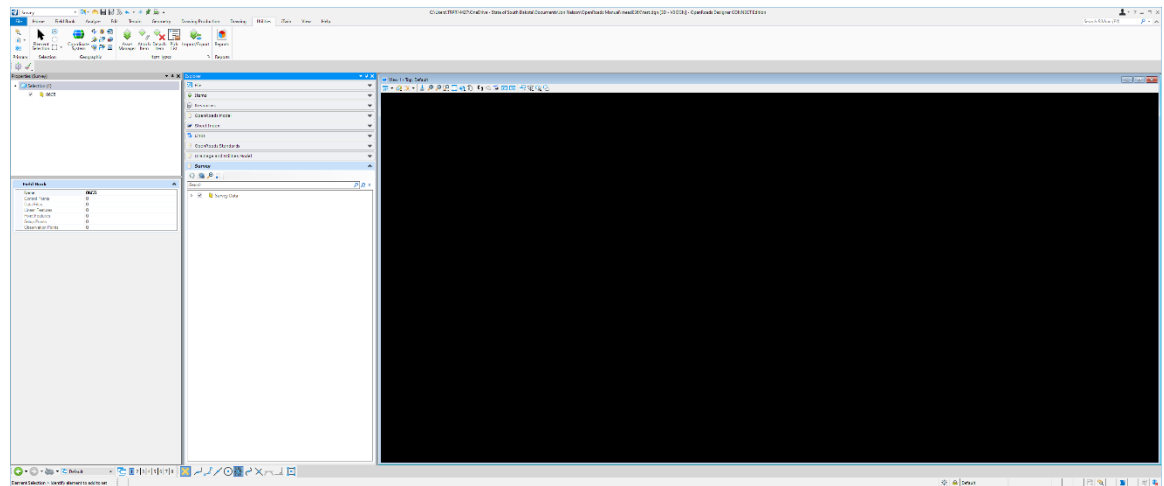

- 7) Select the **drop-down arrow** next to **Survey Data**
- 8) Select the **drop-down arrow** next to **Default** to expand the tree to see the default survey data folders.
- 9) Select the **drop-down arrow** next to the **Field Books** folder to expand the tree to see the project field book.
- 10)**Uncheck** and **recheck** the box next to the project field book (**PCN#**) to ensure all survey data is visible.
- 11)**Right click** on the project field book (**PCN#**) and select **Export To > DGN Graphics**… from the drop-down menu

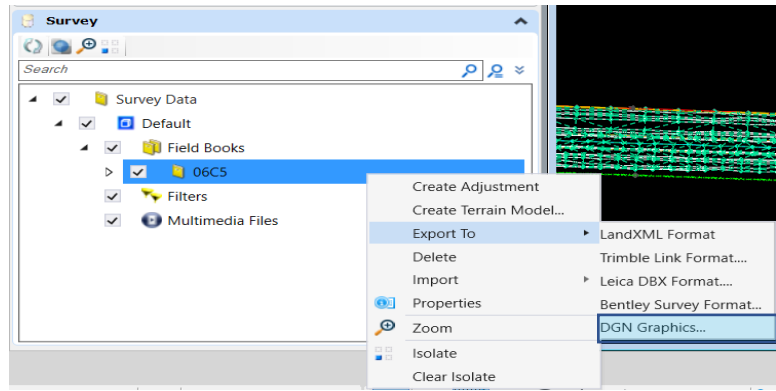

The **Save visible survey data** dialog box will appear…

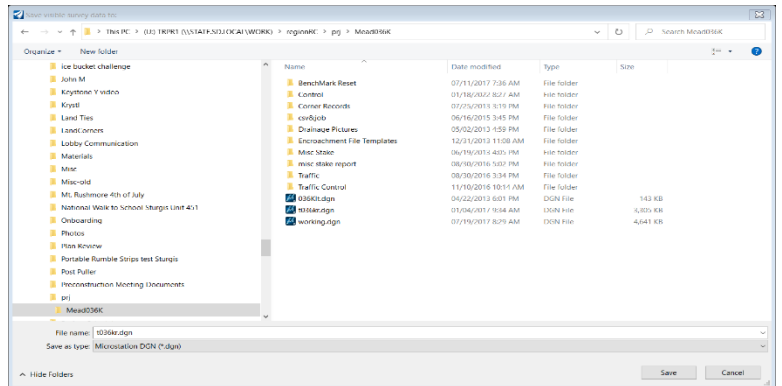

- 12)Navigate to the appropriate project folder within the appropriate region folder on the U: drive (U:\regionX\prj\cntyPCN#) where the MicroStation DGN Graphics file will reside.
- 13)In the **File name:** field at the bottom of the dialog box type in the appropriate MicroStation DGN Graphics file name (**tPCN#\_\*.dgn**).
- **\_** signifies the file was created in OpenRoads Designer
- **\*** represents one of the three design file scales and is always lowercase:
	- $r =$  Rural Scale (Insure Annotation Scale is set to 1" = 200')
	- s = Suburban Scale (Insure Annotation Scale is set to 1" = 100')
	- $u =$  Urban Scale (Insure Annotation Scale is set to 1" = 40')

Note: replace the **\*** shown in the MicroStation DGN Graphics file name with one of the three design file scales letter (**r**, **s,** or **u**)

#### **--Important--**

The naming convention for the DGN Graphics file should follow the SDDOT standard for naming the DGN Graphics file outlined in **Topography Data Furnished (.dgn file)** [Chapter 6](https://dotfiles.sd.gov/survey/smchap6.pdf) of the SDDOT Survey Manual.

14)Select the **Save** button located in the bottom right of the dialog box.

The newly created MicroStation SS4 file (**tPCN#\_\*.dgn**) will automatically open in OpenRoads Designer. This may take several minutes to completely load.

15)Close the newly created MicroStation SS4 file (**tPCN#\_\*.dgn**) by selecting **Close** within the **File** tab along the top row of tabs to exist out of the newly created MicroStation SS4 file (**tPCN#\_\*.dgn**).

The exported MicroStation DGN Graphics file can be viewed by referencing into a MicroStation SS4 file or older MicroStation versions. The **Converting ORD to InRoads and MicroStation** process should be followed each time the OpenRoads CAD file is updated and an older version of MicroStation is needed for design.